## ウィルスセキュリティソフト ファイル復元手順

【ウイルスセキュリティ編】

株式会社綜合システム

ウィルスセキュリティソフトファイル復元手順(ウイルスセキュリティ編)

ウイルスセキュリティのファイル復元手順について

- 1. ウイルスセキュリティホーム画面を起動します。
- ・デスクトップのアイコンより起動する場合

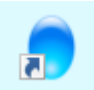

・画面右下のタスクトレイのアイコンより起動する場合

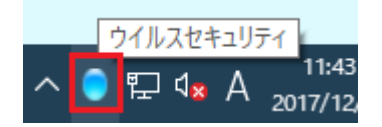

(アイコンが隠れている場合は△をクリックして表示します)

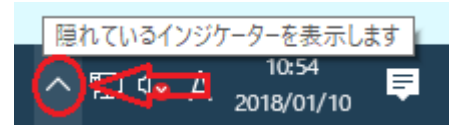

2. [設定]をクリックし、画面を開きます。

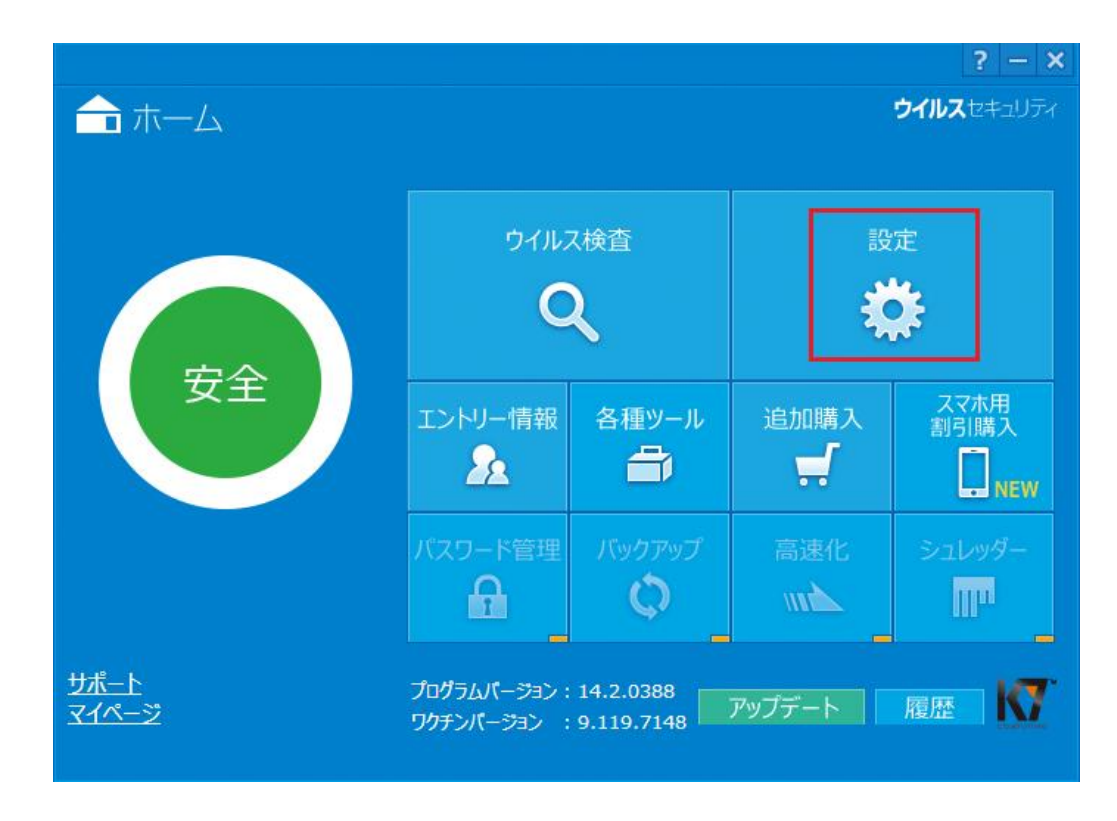

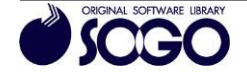

3. [隔離]をクリックします。

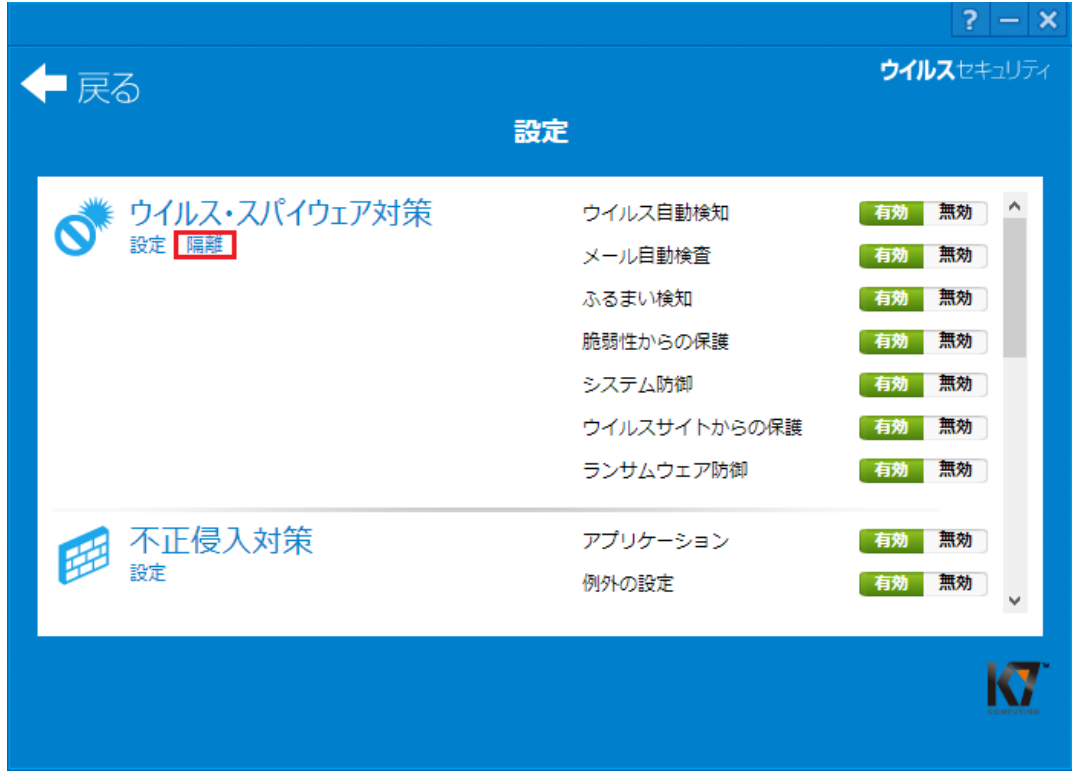

4. [隔離ファイル一覧]から復元する項目を選択し、[復元]をクリックします。

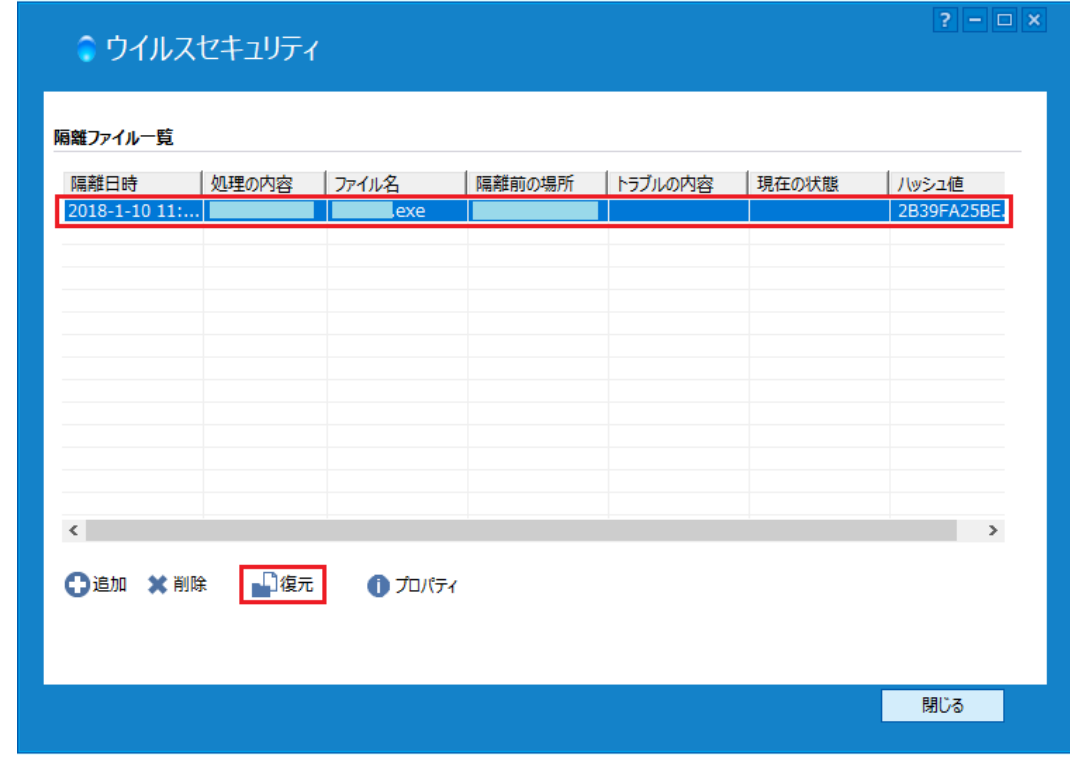

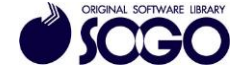

5. 「このファイルを元の場所に戻してもよろしいですか?」と確認が表示されますの で、[復元する前にファイルを除外リストへ追加する]にチェックを入れてから[はい]をク リックします。

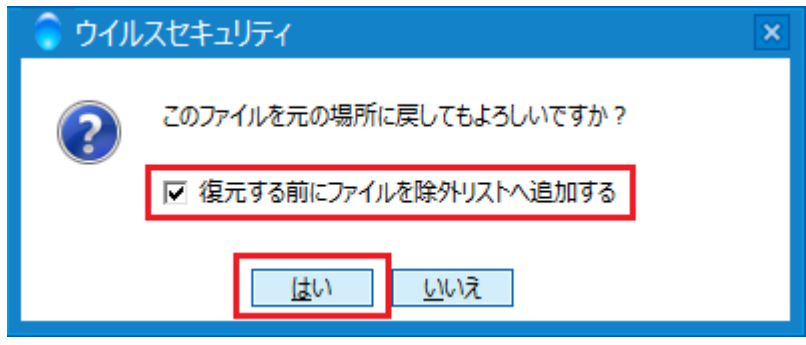

ウイルスセキュリティは、ソースネクスト株式会社の登録商標です。

お問合せ先 サポートセンター

FAX:06-6536-6890  $\angle$   $\rightarrow$   $\neg$   $\neg$  : service@sogonet.co.jp

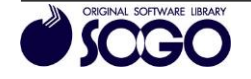